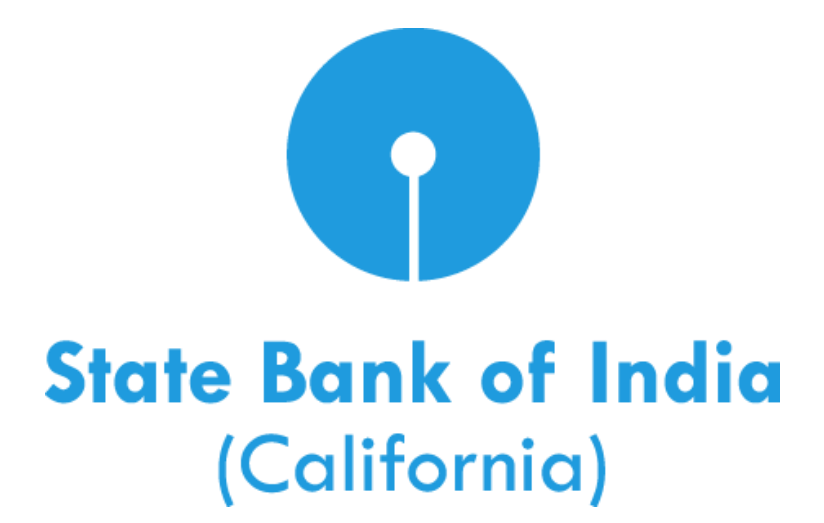

# **Business Online Banking (BoB) Transfers & Payments User Guide**

© 2016 State Bank of India (California). All rights reserved.

## **Table of Contents**

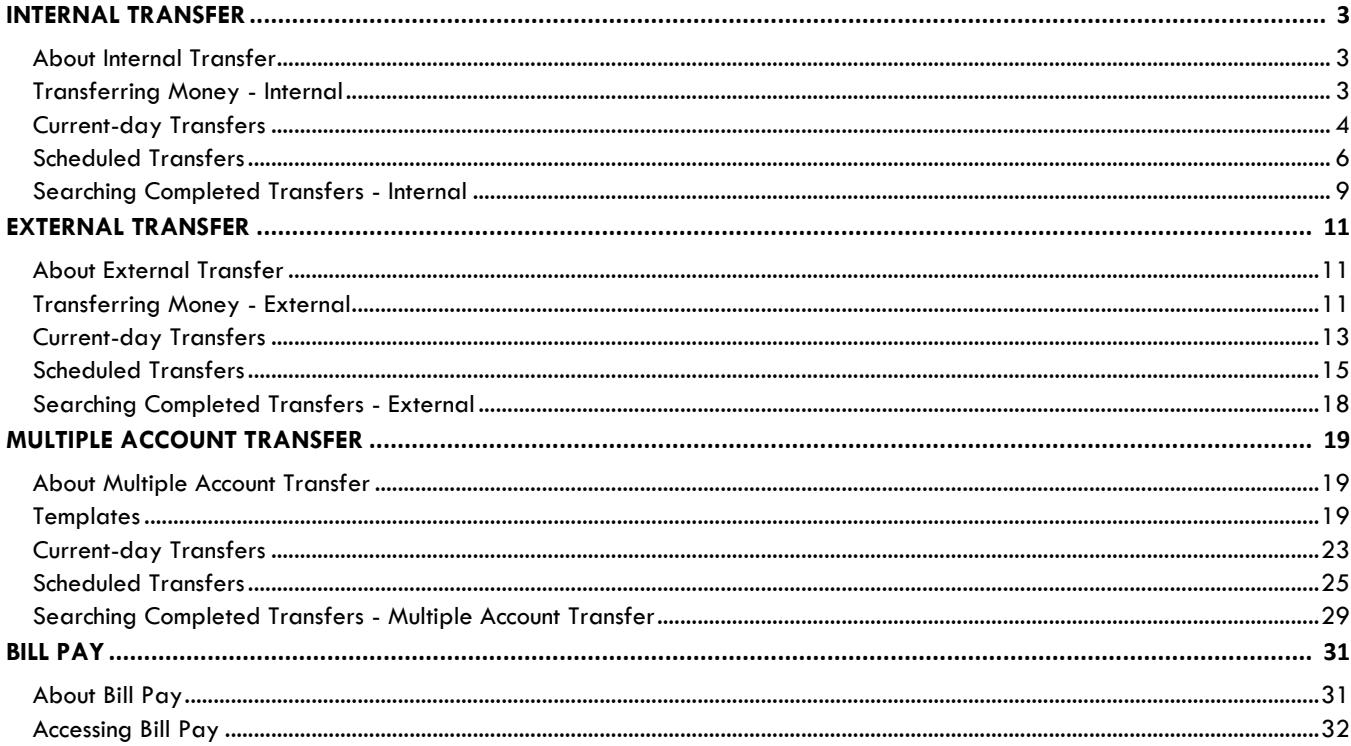

## <span id="page-2-0"></span>**Internal Transfer**

#### **About Internal Transfer**

The Internal Transfer service allows company users to transfer money electronically between accounts in their financial organization. Company users can transfer any amount up to their approved limit.

The **Manage Alerts** page includes many alerts to which company users can subscribe to be notified automatically about various transfer-related events.

#### <span id="page-2-1"></span>**Transferring Money - Internal**

- 1. Click **Transfers and Payments > Transfer money - internal**.
- 2. Select a **From account** option (this is the account that is debited).

If enabled for your company, balances appear for accounts that are entitled to the Information Reporting service.

3. Select a **To account** (this is the account that is credited).

If enabled for your company, balances appear for accounts that are entitled to the Information Reporting service.

4. In the **Amount** field, type the amount of money to transfer.

Any amount up to the approved limit can be transferred.

- 5. **Optional:** In the **Description** field, type a description of the transfer (up to 35 alphanumeric characters).
- 6. Select a **Frequency** option:
	- *Today only*
	- *One time*
	- *Weekly*
	- *Every other week*
	- *Twice a month - the 15th and last day of the month*
	- *Monthly*
	- *Monthly - last day of the month*
	- *Every three months*
	- *Every three months - last day of the month*
	- *Every six months*
- *Every six months - last day of the month*
- *Yearly*
- *Custom*
- 7. If applicable, type the start date of the recurring transfer in the **Next send on** or **Send on** field.
- 8. If applicable, select an **End on** option:
	- *Continue indefinitely*
	- *Continue until this date* (select or type a date in the adjacent field)
	- *Continue for this many occurrences* (type the number of times you want the transaction sent)
- 9. If applicable, select one of the **Processing options**:
	- Use the next processing date if a scheduled request falls on a non-processing date
	- *Use the previous processing date if a scheduled request falls on a non-processing date*
- 10. Click **Continue**.
- 11. Verify the transfer and then click one of the following options:

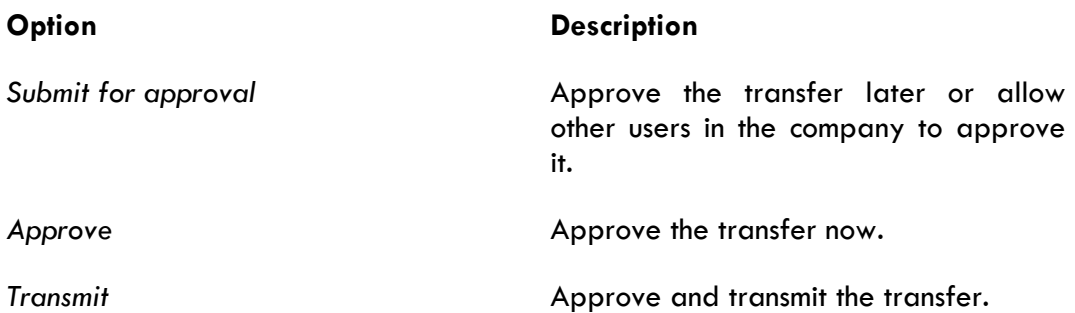

*Note: Your entitlements, number of approvals required, and approval settings for the service determine the options available to you.*

## <span id="page-3-0"></span>**Current-day Transfers**

## *Approving Current-day Transfers – Internal*

Approve internal transfers that have a *Today only* **Frequency** or scheduled transactions that were not approved prior to the transmit date.

- 1. Click **Transfers and Payments > Approve transfers - internal**.
- 2. Select the transfers to approve and then click **Continue**.

3. Verify the transfers and then click one of the following options:

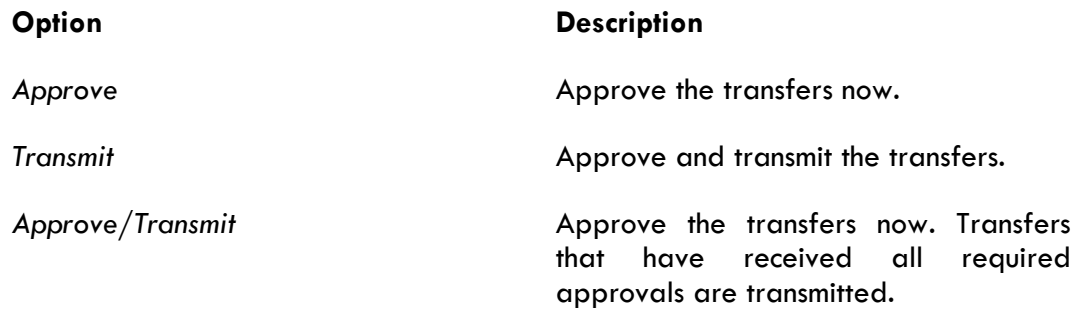

*Note: The number of approvals required and approval settings for the service determine the options available to you.*

*Verify Transfer Approval Page Sample*

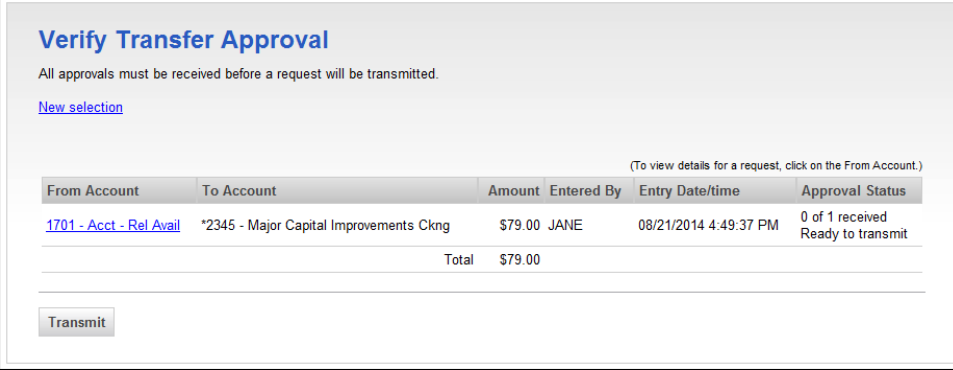

#### *Deleting Current-day Transfers – Internal*

Delete un-approved internal transfers that have a *Today only* **Frequency**.

- 1. Click **Transfers and Payments > Approve transfers - internal**.
- 2. Click the link in the **From Account** column for the transfer you want to delete.
- 3. Review the transfer and then click the **Delete request** link.
- 4. Click **OK** on the dialog box.

*Approve Transfer - Internal Page Sample*

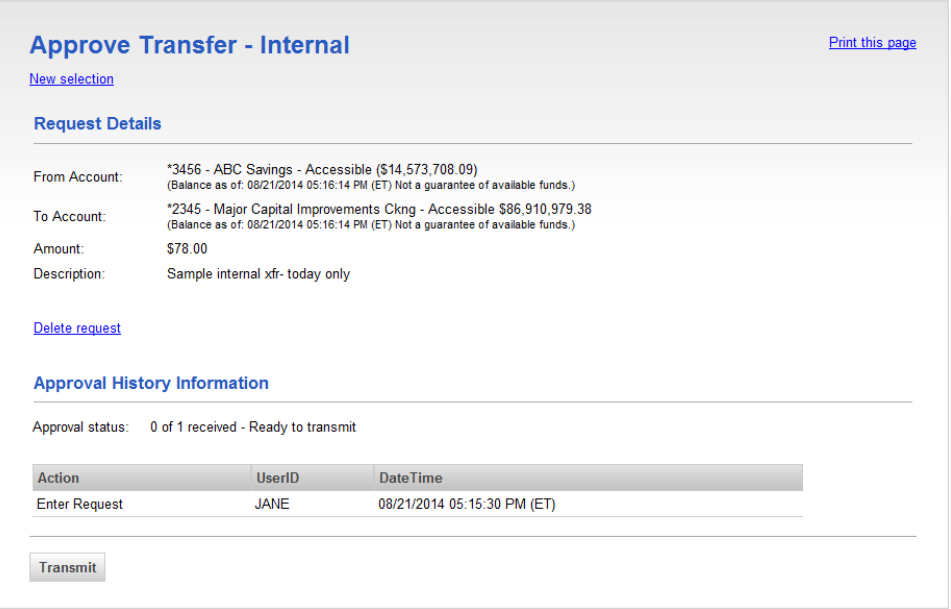

## <span id="page-5-0"></span>**Scheduled Transfers**

#### *About Transaction Schedules*

A schedule is a set of rules by which a transaction is systematically created at regular intervals or one time in the future. Company users specify the frequency, start and end date, or the number of transactions to make.

#### *User Roles and Entitlements Required for Managing Scheduled Transactions*

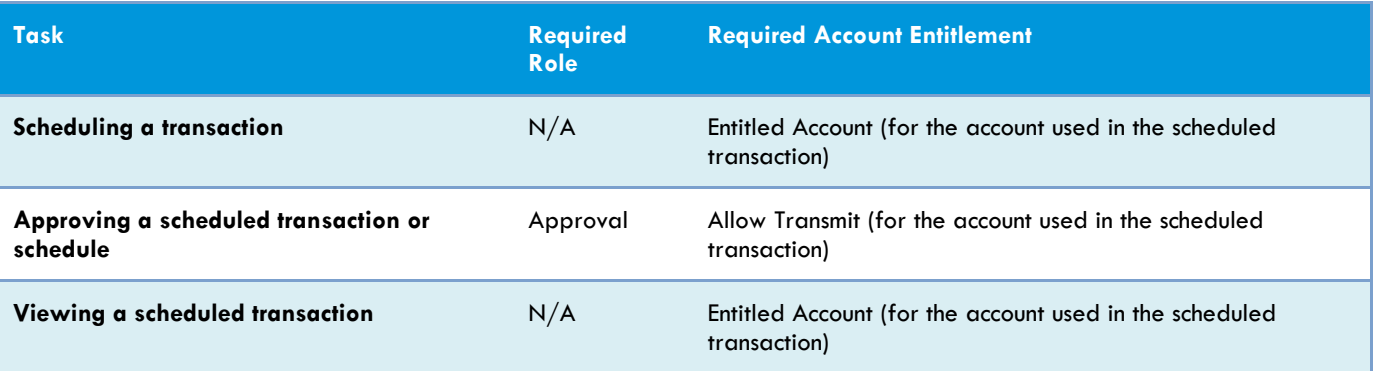

*Note: In the table it is assumed the company user is enabled to the appropriate service.*

A schedule can only be edited by the company user who created it. When a schedule is edited, the changes are applied to all transactions governed by it. Any approvals previously applied to all transactions governed by the schedule are removed and the transactions must be re-approved. Edits cannot be completed or saved after 12:00:01 a.m. Eastern Time on the "Send on" date.

A schedule can only be deleted by the company user who created it. When a schedule is deleted, all transactions associated with it are deleted.

#### *Approvals for Schedules and Scheduled Transactions*

Each transaction governed by a schedule requires approval even if a company only has one user or does not require multiple approvals.

Transactions can be approved individually or collectively by approving the schedule. Schedules can be approved by the company user who created them provided they have the appropriate role and entitlements. Advance approval can be provided for a scheduled transaction including requests scheduled by other company users. Once a scheduled transaction has received all required approvals, it is transmitted on the specified send on date.

If a transaction or schedule is modified, any approvals previously applied are removed and the transaction or schedule must be re-approved.

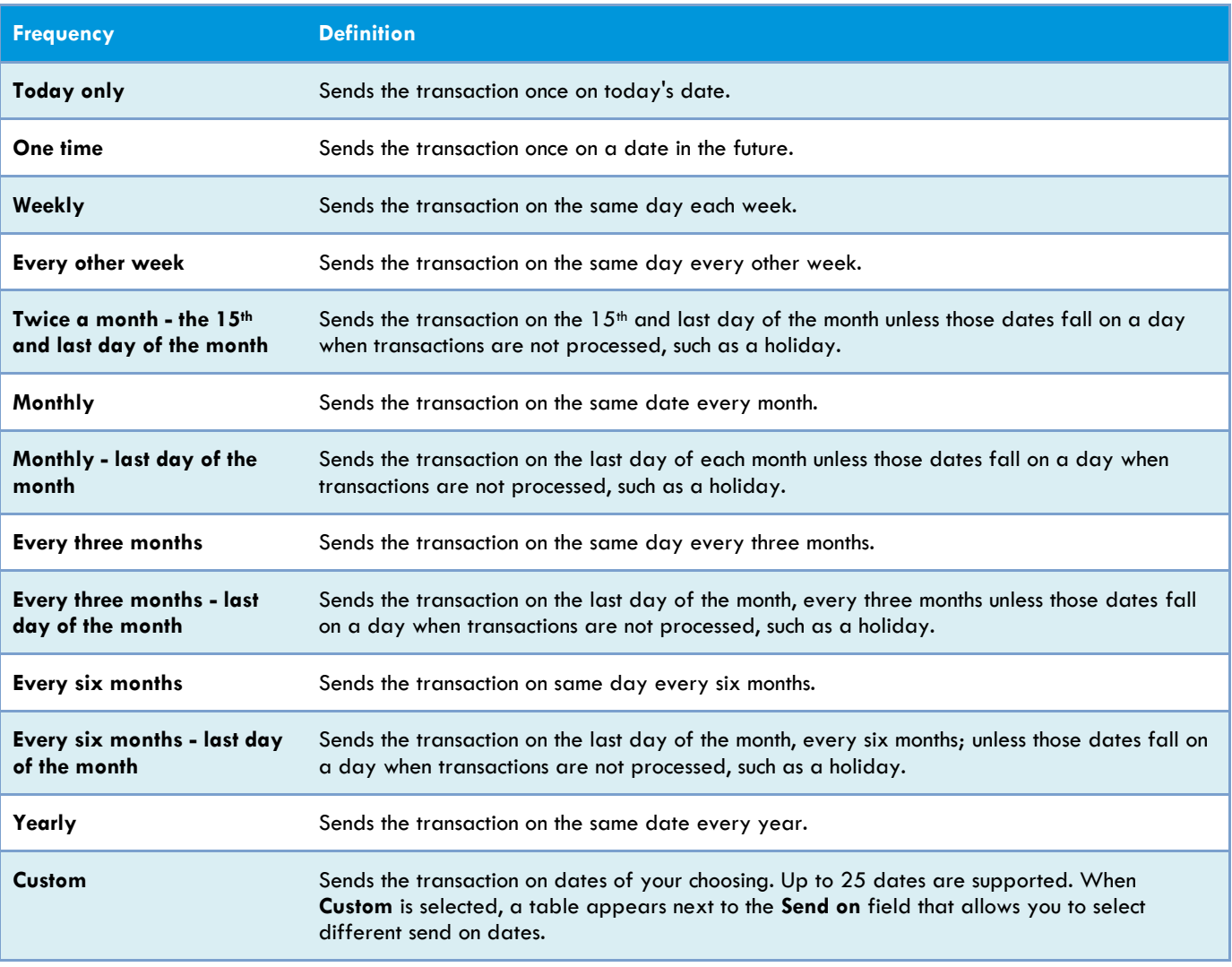

#### *Scheduled Transaction Frequency Definitions*

*Note: Some frequencies may not be available for all services.*

#### *Editing a Scheduled Transaction*

A scheduled transaction can be edited by the company user who created it. When changes are made to a scheduled transaction, any previous approvals it received are removed and the transaction must be reapproved. Remaining transactions in the schedule are not affected.

#### 1. Click **Transfers and Payments > Manage next scheduled requests**.

- 2. Click the **Edit request** link beside the transaction you want to edit.
- 3. Edit the transaction as needed and then click **Continue**.
- 4. Verify the transaction as needed and then click one of the following options:

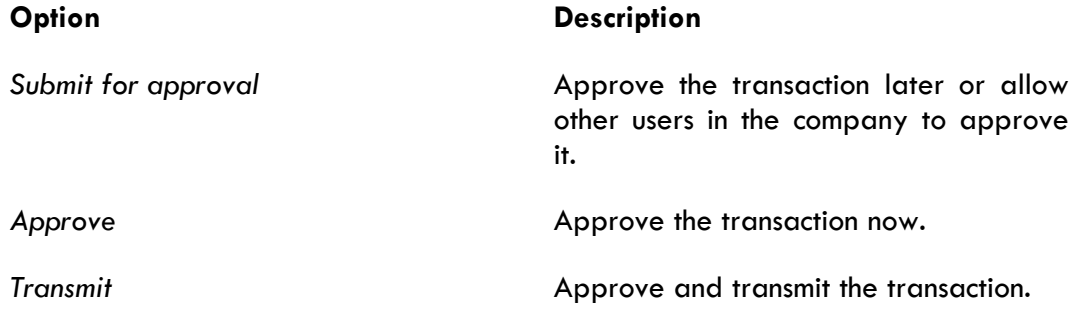

#### *Deleting a Scheduled Transaction*

A scheduled transaction can be deleted by the company user who created it. When a scheduled transaction is deleted, remaining transactions in the schedule are not affected.

- 1. Click **Transfers and Payments > Manage next scheduled requests**.
- 2. Click the **Edit request** link beside the transaction you want to delete.
- 3. Click the **Delete request** link.
- 4. Verify the transaction as needed and then click **Delete**.

#### *Approving a Scheduled Transaction*

- 1. Click **Transfers and Payments > Manage next scheduled requests**.
- 2. Click the link in the **Approval Status** column for the transaction you want to approve.
- 3. Click **Approve**.

#### *Editing a Schedule*

A schedule can be edited by the company user who created it. When a schedule is edited, the changes are applied to all transactions governed by it. Any approvals previously applied to all transactions governed by the schedule are removed and the transactions must be re-approved.

- 1. Click **Transfers and Payments > Manage next scheduled requests**.
- 2. Click the **Edit schedule** link.
- 3. Edit the schedule as needed and then click **Continue**.
- 4. Click one of the following options:

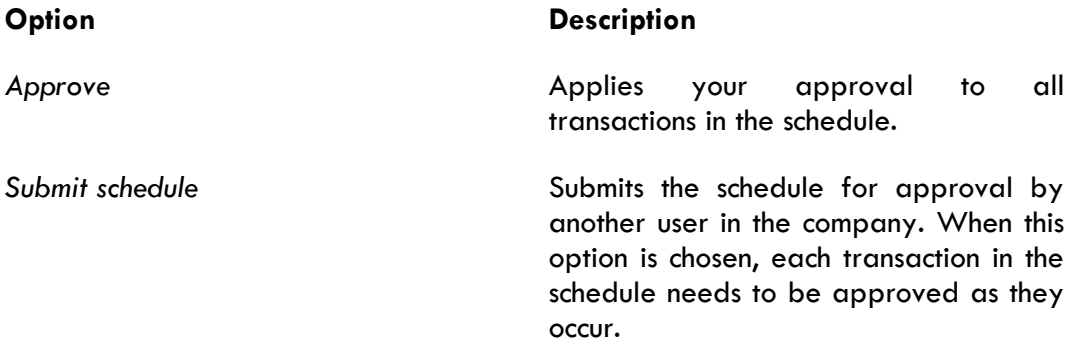

#### *Approving a Schedule*

Approving a schedule applies your approval to all transactions governed by the schedule.

- 1. Click **Transfers and Payments > Manage next scheduled requests**.
- 2. Click **Edit schedule** link for the schedule you want to approve.
- 3. Click **Continue**.
- 4. Verify the schedule as needed and then click **Approve**.

#### *Deleting a Schedule*

A schedule can only be deleted by the company user who created it.

- 1. Click **Transfers and Payments > Manage next scheduled requests**.
- 2. Click the **Edit schedule** link.
- 3. Click the **Delete schedule** link.
- 4. Verify the schedule as needed and then click **Delete**.

#### <span id="page-8-0"></span>**Searching Completed Transfers - Internal**

- 1. Click **Transfers and Payments > View completed transfers - internal**.
- 2. Select one or more **Account** options.

#### 3. Select a **Date range** option:

- *Specific date*
- *From/To*

#### 4. Click **Submit**.

*Completed Transfers - Internal Page Sample*

<span id="page-9-0"></span>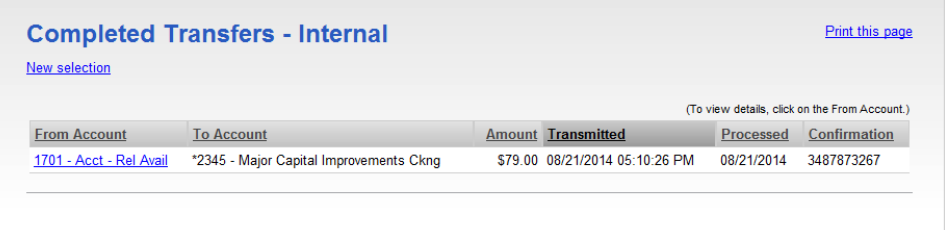

## **External Transfers**

#### **About External Transfer**

The External Transfer service allows company users to transfer money electronically between an account at State Bank of India (California) and an external account. Company users can transfer any amount up to their approved limit.

The **Manage Alerts** page includes alerts to which company users can subscribe to be notified automatically about various external transfer-related events.

#### <span id="page-10-0"></span>**Transferring Money - External**

- 1. Click **Transfers and Payments > Transfer money - external**.
- 2. Complete the following fields and then click **Continue**:

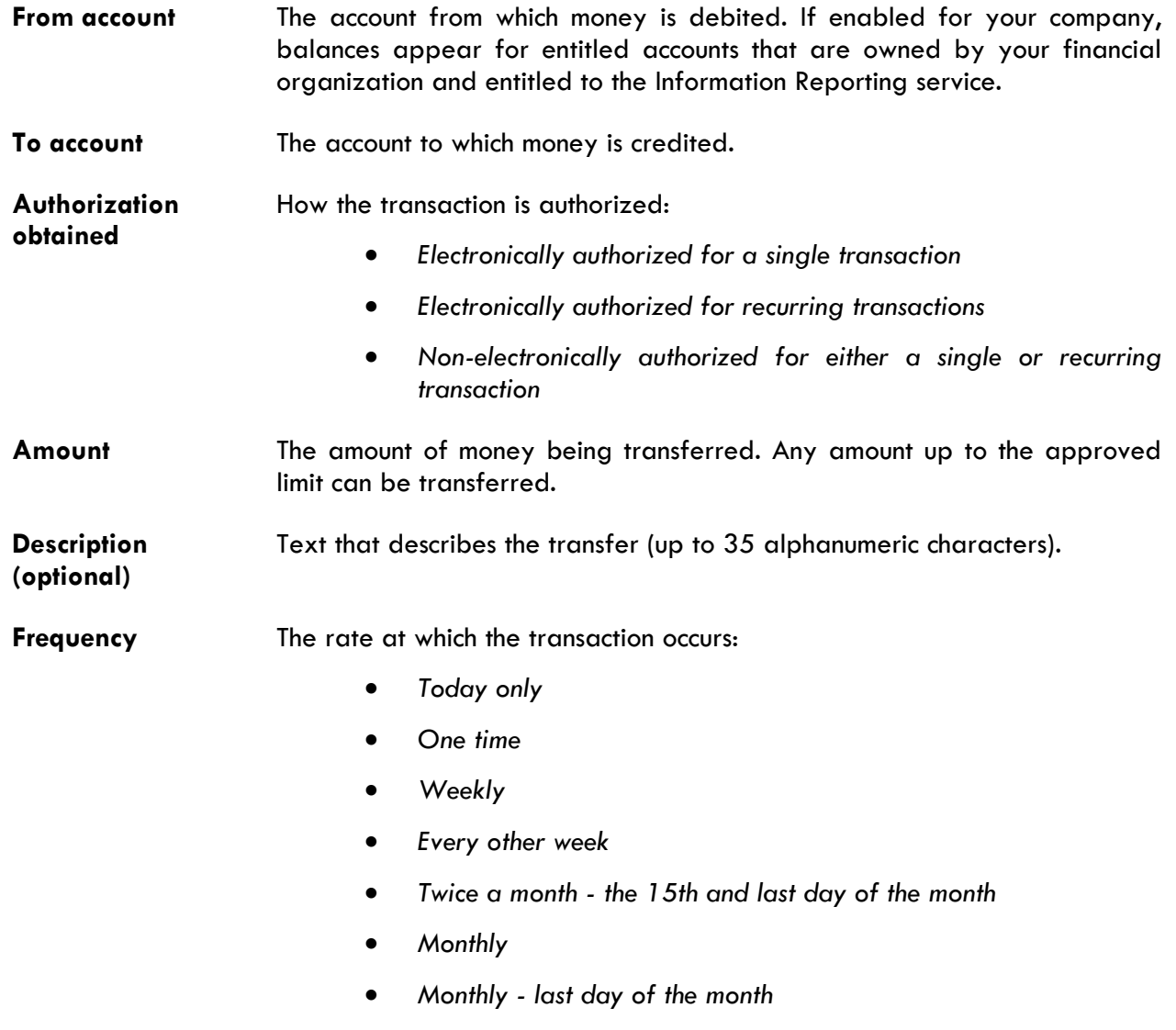

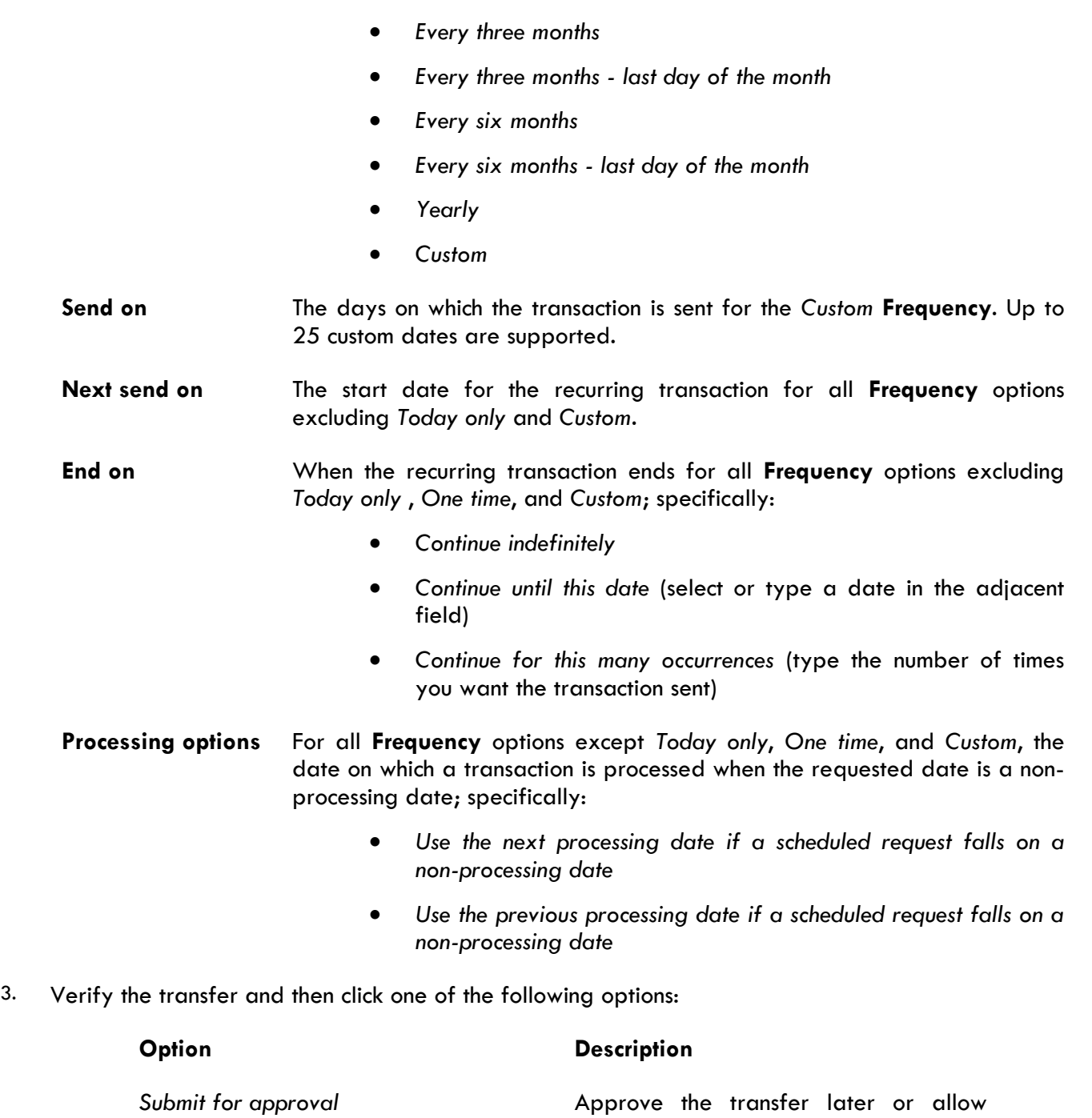

Approve **Approve Approve the transfer now.** 

*Note: Your entitlements, number of approvals required, and approval settings for the service determine the options available to you.*

it.

other users in the company to approve

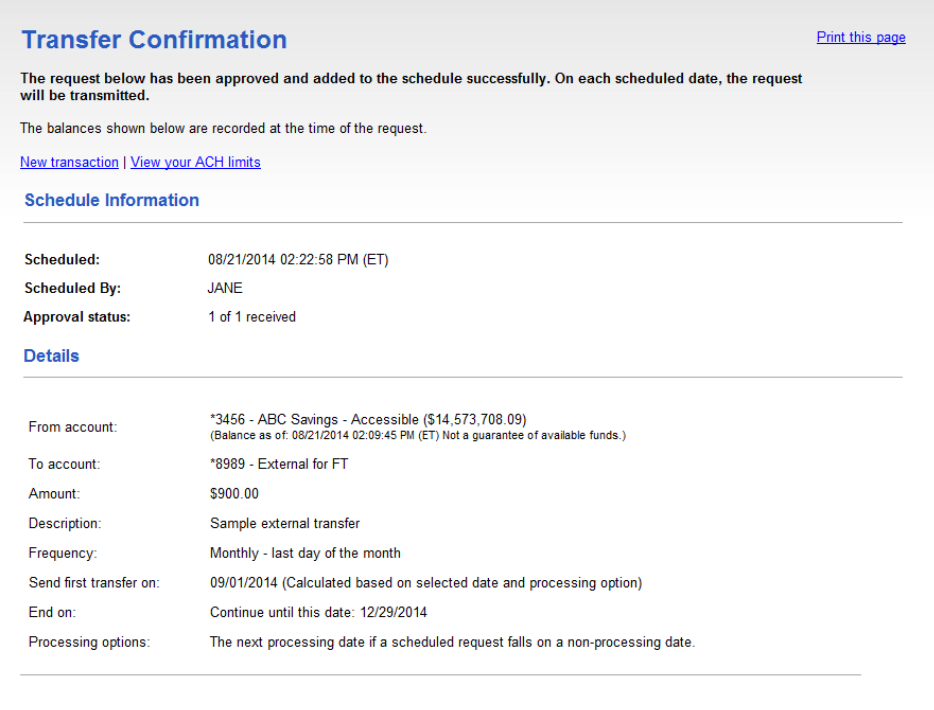

## <span id="page-12-0"></span>**Current-day Transfers**

#### *Approving Current-day Transfers - External*

Approve external transfers that have a *Today only* **Frequency** or scheduled transactions that were not approved prior to the transmit date.

- 1. Click **Transfers and Payments > Approve transfers - external**.
- 2. Select the transfers to approve and then click **Continue**.
- 3. Verify the transfers and then click one of the following options:

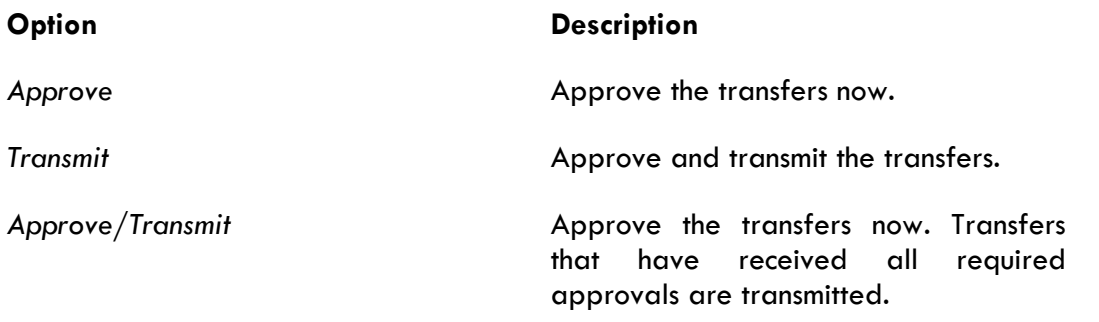

*Note: The number of approvals required and approval settings for the service determine the options available to you.*

*Verify Transfer Approval Page Sample*

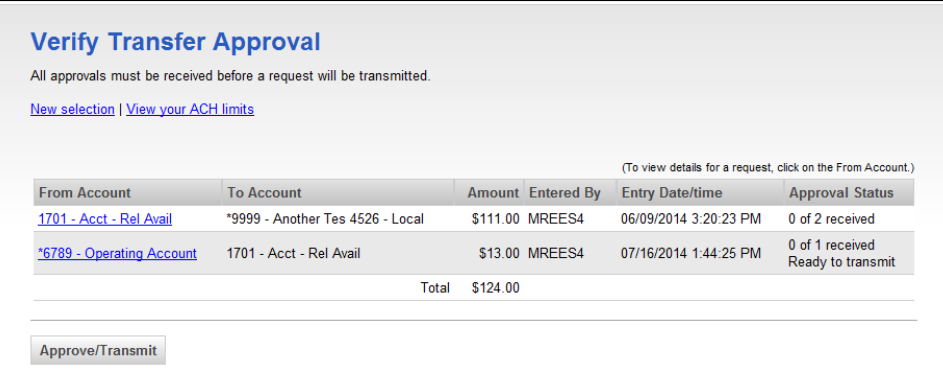

## *Deleting Current-day Transfers - External*

Delete un-approved external transfers that have a *Today only* **Frequency**.

- 1. Click **Transfers and Payments > Approve transfers - external**.
- 2. Click the link in the **From Account** column for the transfer you want to delete.
- 3. Review the transfer and then click the **Delete request** link.
- 4. Click **OK** on the dialog box.

*Approve Transfer - External Page Sample*

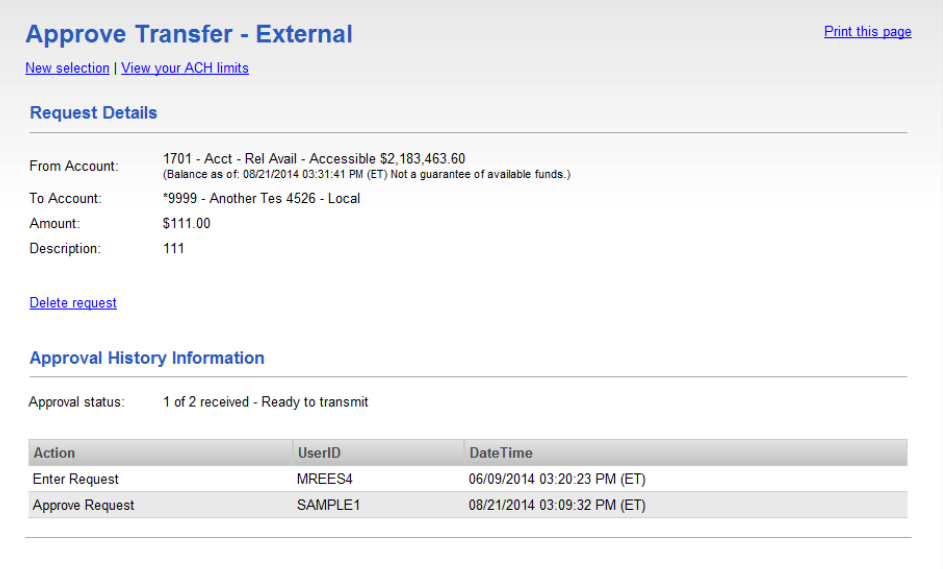

## <span id="page-14-0"></span>**Scheduled Transfers**

#### *About Transaction Schedules*

A schedule is a set of rules by which a transaction is systematically created at regular intervals or one time in the future. Company users specify the frequency, start and end date, or the number of transactions to make.

#### *User Roles and Entitlements Required for Managing Scheduled Transactions*

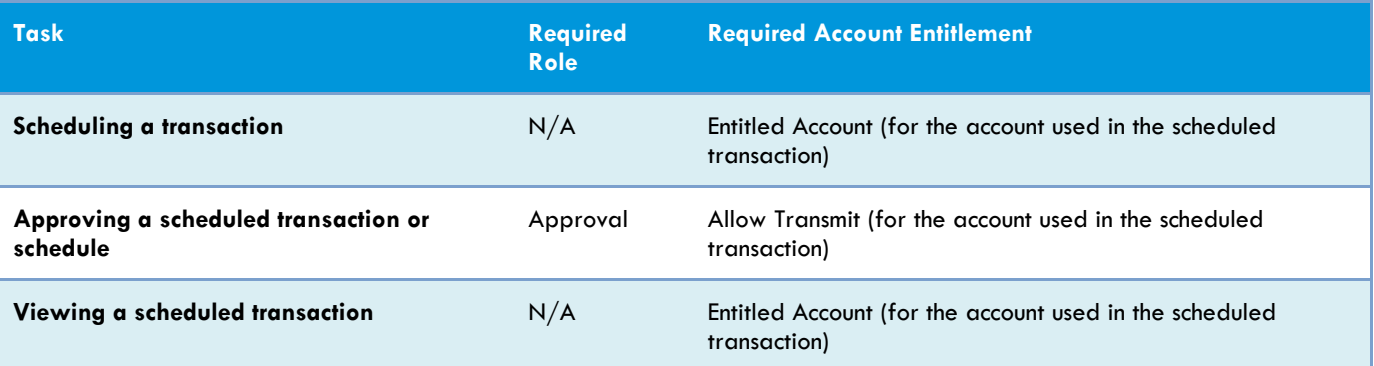

*Note: In the table, it is assumed the company user is enabled to the appropriate service.*

A schedule can only be edited by the company user who created it. When a schedule is edited, the changes are applied to all transactions governed by it. Any approvals previously applied to all transactions governed by the schedule are removed and the transactions must be re-approved. Edits cannot be completed or saved after 12:00:01 a.m. Eastern Time on the "Send on" date.

A schedule can only be deleted by the company user who created it. When a schedule is deleted, all transactions associated with it are deleted.

#### *Approvals for Schedules and Scheduled Transactions*

Each transaction governed by a schedule requires approval even if a company only has one user or does not require multiple approvals.

Transactions can be approved individually or collectively by approving the schedule. Schedules can be approved by the company user who created them provided they have the appropriate role and entitlements. Advance approval can be provided for a scheduled transaction including requests scheduled by other company users. Once a scheduled transaction has received all required approvals, it is transmitted on the specified send on date.

If a transaction or schedule is modified, any approvals previously applied are removed and the transaction or schedule must be re-approved.

## *Scheduled Transaction Frequency Definitions*

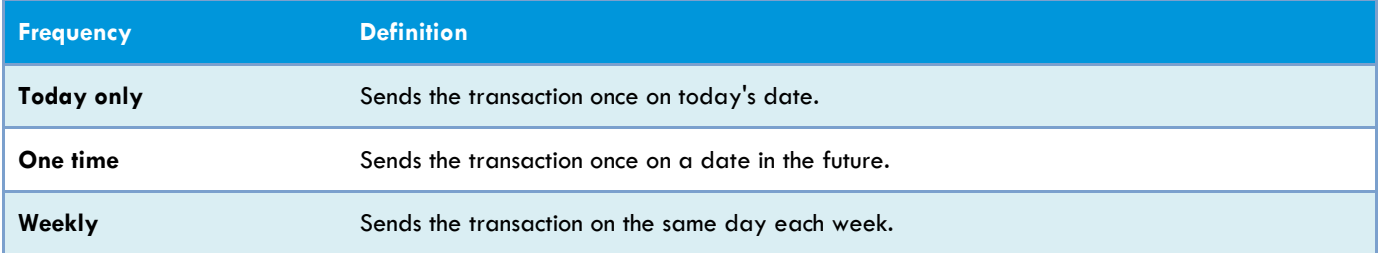

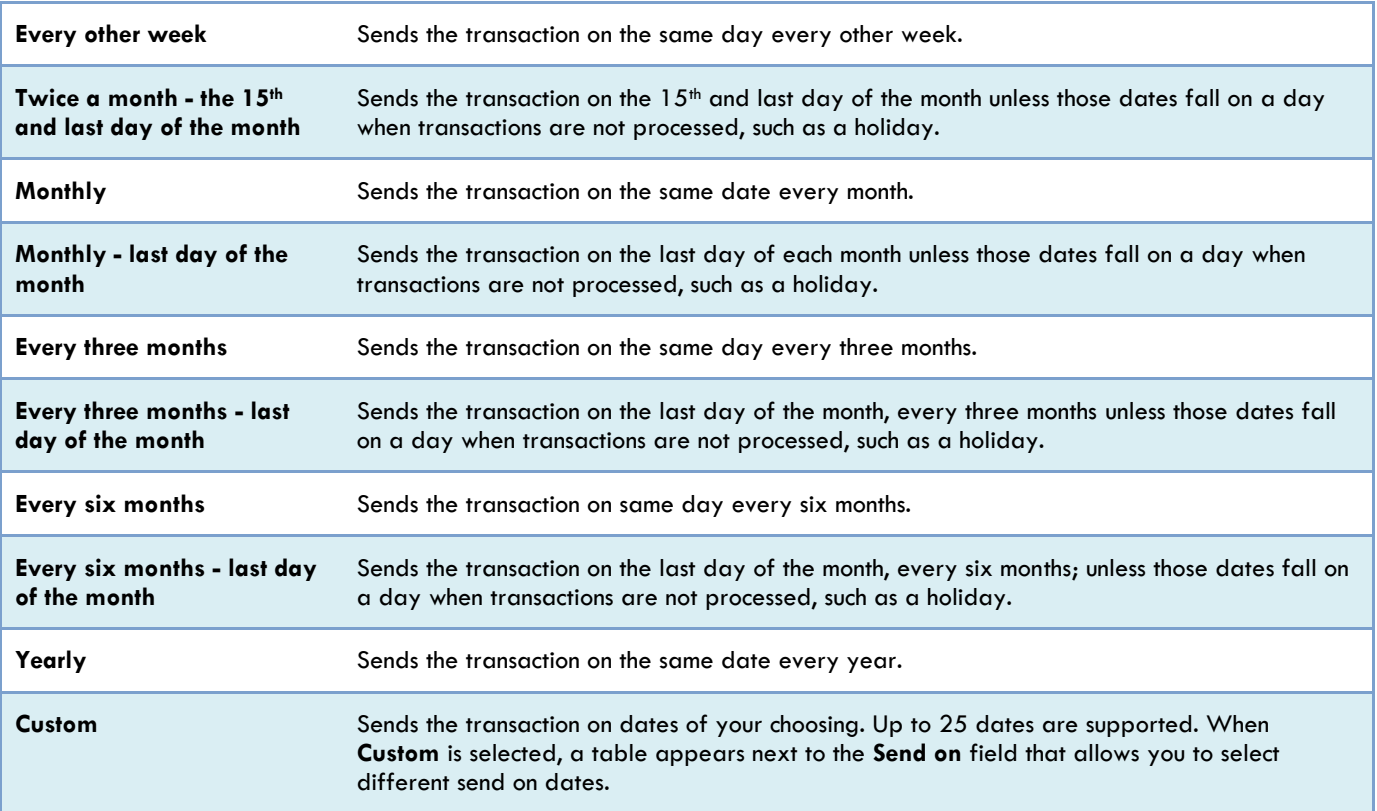

*Note: Some frequencies may not be available for all services.*

#### *Editing a Scheduled Transaction*

A scheduled transaction can be edited by the company user who created it. When changes are made to a scheduled transaction, any previous approvals it received are removed and the transaction must be reapproved. Remaining transactions in the schedule are not affected.

#### 1. Click **Transfers and Payments > Manage next scheduled requests**.

- 2. Click the **Edit request** link beside the transaction you want to edit.
- 3. Edit the transaction as needed and then click **Continue**.
- 4. Verify the transaction as needed and then click one of the following options:

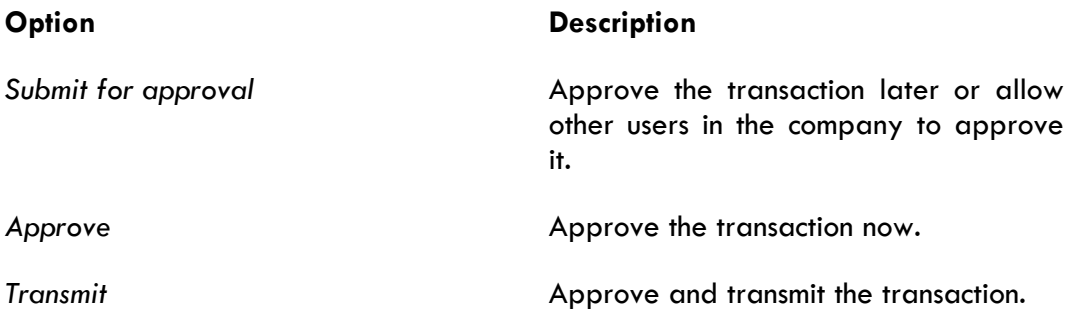

#### *Approving a Scheduled Transaction*

- 1. Click **Transfers and Payments > Manage next scheduled requests**.
- 2. Click the link in the **Approval Status** column for the transaction you want to approve.

#### 3. Click **Approve**.

#### *Deleting a Scheduled Transaction*

A scheduled transaction can be deleted by the company user who created it. When a scheduled transaction is deleted remaining transactions in the schedule are not affected.

- 1. Click **Transfers and Payments > Manage next scheduled requests**.
- 2. Click the **Edit request** link beside the transaction you want to delete.
- 3. Click the **Delete request** link.
- 4. Verify the transaction as needed and then click **Delete**.

#### *Editing a Schedule*

A schedule can be edited by the company user who created it. When a schedule is edited, the changes are applied to all transactions governed by it. Any approvals previously applied to all transactions governed by the schedule are removed and the transactions must be re-approved.

- 1. Click **Transfers and Payments > Manage next scheduled requests**.
- 2. Click the **Edit schedule** link.
- 3. Edit the schedule as needed and then click **Continue**.
- 4. Click one of the following options:

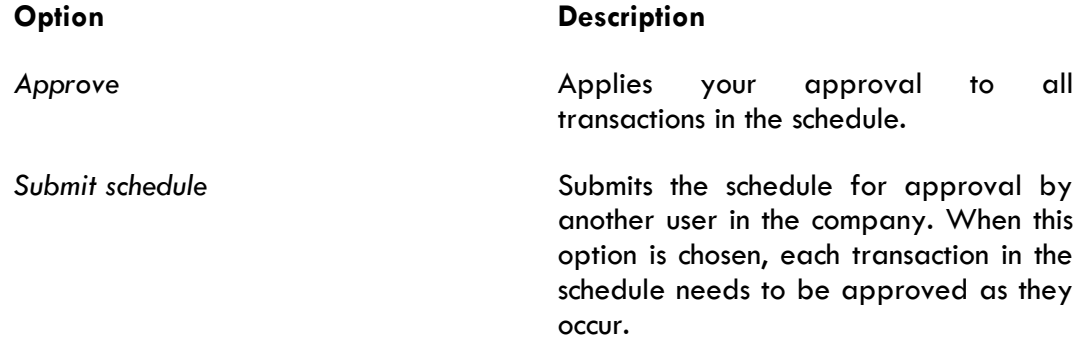

#### *Approving a Schedule*

Approving a schedule applies your approval to all transactions governed by the schedule.

1. Click **Transfers and Payments > Manage next scheduled requests**.

- 2. Click **Edit schedule** link for the schedule you want to approve.
- 3. Click **Continue**.
- 4. Verify the schedule as needed and then click **Approve**.

#### *Deleting a Schedule*

A schedule can only be deleted by the company user who created it.

- 1. Click **Transfers and Payments > Manage next scheduled requests**.
- 2. Click the **Edit schedule** link.
- 3. Click the **Delete schedule** link.
- 4. Verify the schedule as needed and then click **Delete**.

#### <span id="page-17-0"></span>**Searching Completed Transfers - External**

- 1. Click **Transfers and Payments > View completed transfers - external**.
- 2. Select one or more **Account** options.
- 3. Select a **Date range** option:
	- *Specific date*
	- *From/To*
- 4. Click **Submit**.

*Completed Transfers - External Page Sample*

<span id="page-17-1"></span>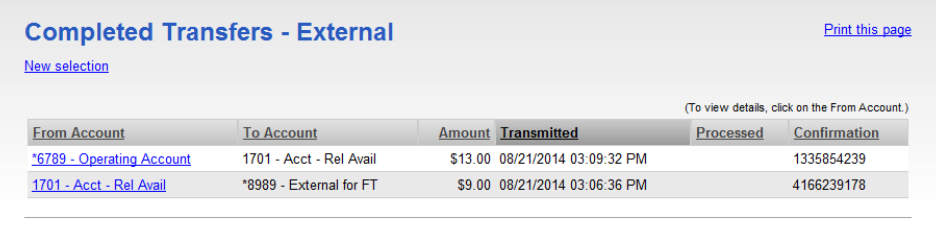

## **Multiple Account Transfer**

#### **About Multiple Account Transfer**

The Multiple Account Transfer service allows company users to transfer money from one account to many accounts (a debit type transfer) or from many accounts to one account (a credit type transfer).

A multiple account transfer is made using templates. A template is a preset format that defines the main account (the "one" account), detail accounts (the "many" accounts), the transfer action/direction (debit or credit), the amount, and is intended for repetitive use.

If your company requires multiple approvals for template setup, template adds, changes, and deletions must receive all approvals before the changes to the template can be used.

The **Manage Alerts** page includes alerts to which company users can subscribe to be notified automatically about various transfer-related events.

#### <span id="page-18-0"></span>**Templates**

#### *Creating a Template - Multiple Account Transfer*

- 1. Click **Transfers and Payments > Transfer money / Manage templates**.
- 2. Click the **Add a template** link.
- 3. In the **Template name** field, type a unique name for the template (up to 20 alphanumeric characters).
- 4. Select an **Action** option:
	- *Debit* (the total transfer amount is deducted from the main account and transferred to the detail accounts)
	- *Credit* (the total transfer amount is deducted from the main account and transferred to the detail accounts)
- 5. Select a **Main account** option.
- 6. In the **Maximum transfer amount** field, type the maximum transfer amount allowed for each detail account.
- 7. **Optional:** In the **Description** field, type a description of the transfer (up to 36 alphanumeric characters).
- 8. Set up the **Detail Accounts**:
	- 8.1 Select an **Account** option.
	- 8.2 In the **Default Amount** field, type the amount that is transferred from/to the account by default. The amount cannot exceed the **Maximum transfer amount**.

#### 9. Click **Add template**.

*Template Confirmation Page Sample*

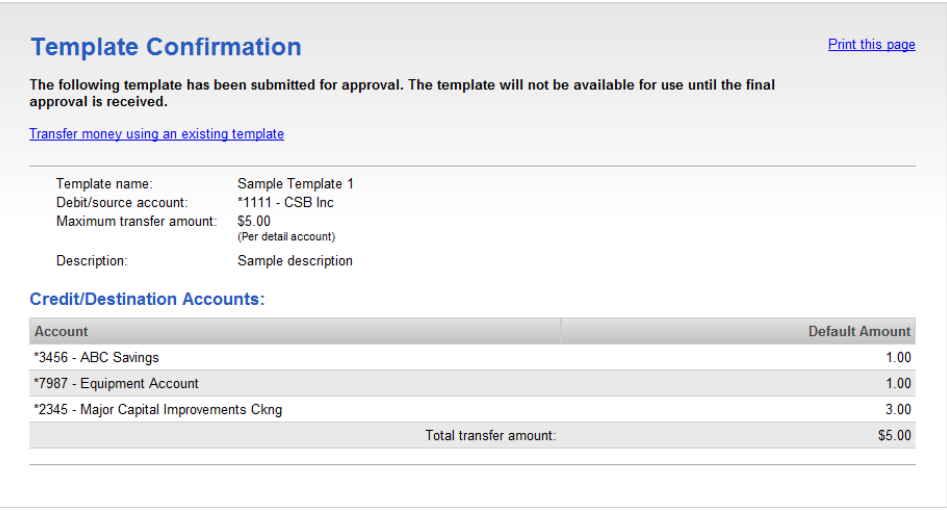

## *Copying a Template - Multiple Account Transfer*

- 1. Click **Transfers and Payments > Transfer money / Manage templates**.
- 2. Click the link in the **Template Name** column of the template you want to copy.
- 3. Click the **Copy template** link.
- 4. In the **Template name** field, type a unique name for the template (up to 20 alphanumeric characters).
- 5. Change the remaining template information, as needed.
- 6. Click **Save changes**.

*Copy Template Page Sample*

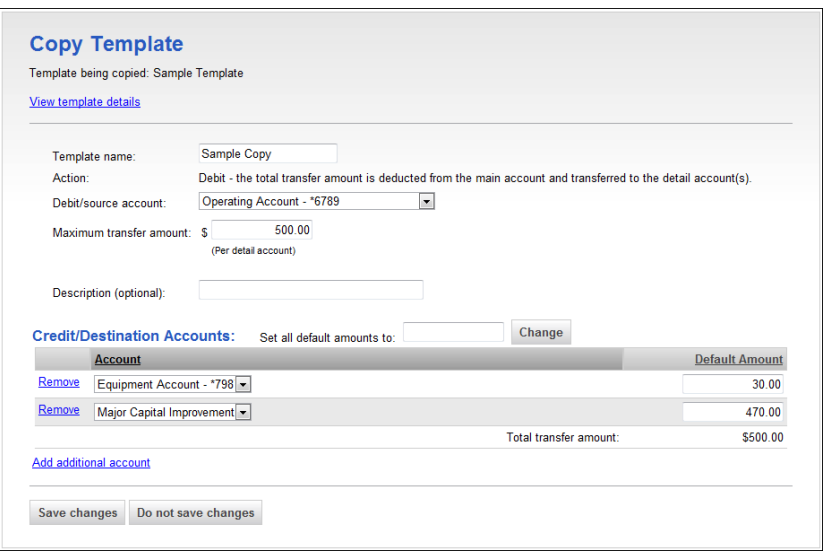

#### *Editing a Template - Multiple Account Transfer*

When a template is modified, any unapproved scheduled requests associated with the template require re-approval. Scheduled requests that are approved and ready for transmit are unaffected by template changes.

- 1. Click **Transfers and Payments > Transfer money / Manage templates**.
- 2. Click the link in the **Template Name** column of the template you want to edit.
- 3. Click the **Edit template** link.
- 4. Edit the template as needed.
- 5. Click **Save changes**.

#### *Deleting a Template - Multiple Account Transfer*

- 1. Click **Transfers and Payments > Transfer money / Manage templates**.
- 2. Click the link in the **Template Name** column of the template you want to delete.
- 3. Click the **Delete template** link.
- 4. Verify the template as needed and then click **Delete**.

*Verify Template Deletion Page Sample*

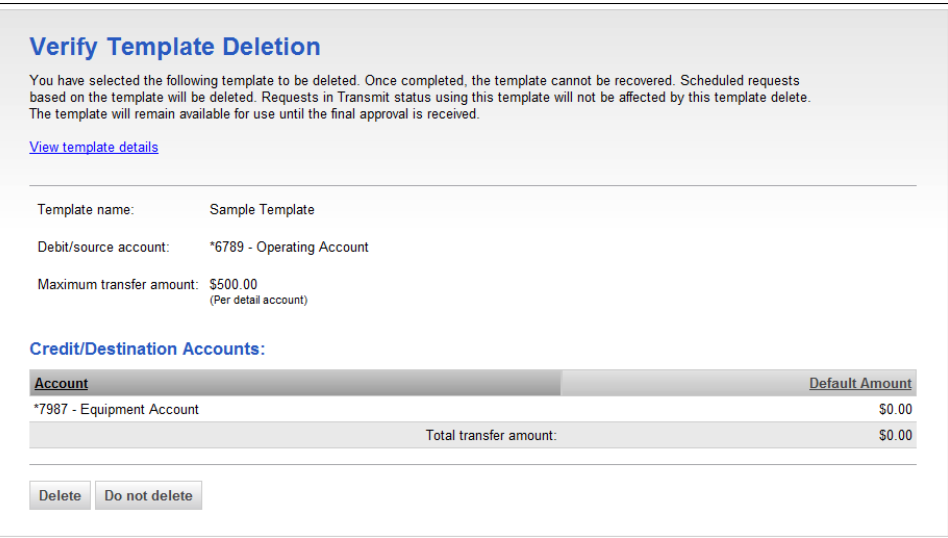

#### *Approving Template Requests - Multiple Account Transfer*

- 1. Click **Transfers and Payments > Approve templates - multiple accounts**.
- 2. Select the templates to approve and then click **Approve**.

The template changes become effective once the required number of approvals is received.

*Template Approval Confirmation Page Sample*

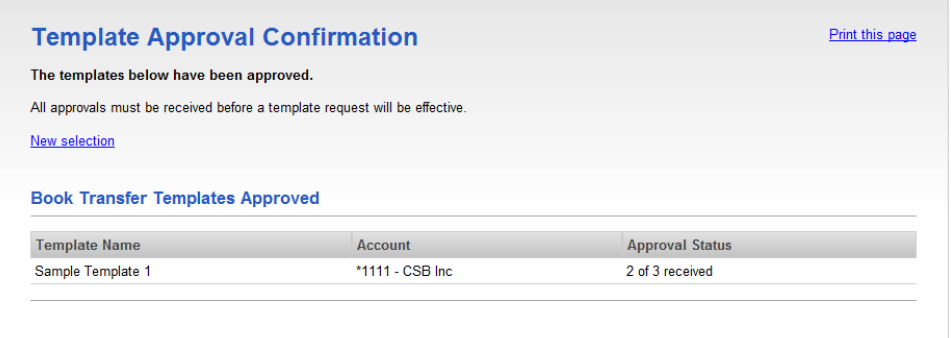

*Canceling a Template Request - Multiple Account Transfer*

- 1. Click **Transfers and Payments > Approve templates - multiple accounts**.
- 2. Click the link the **Template Name** for the template you want to cancel.
- 3. Click the **Cancel template request** link.
- 4. Verify the template as needed and then click **Cancel request**.

*Cancel Template Request Page* 

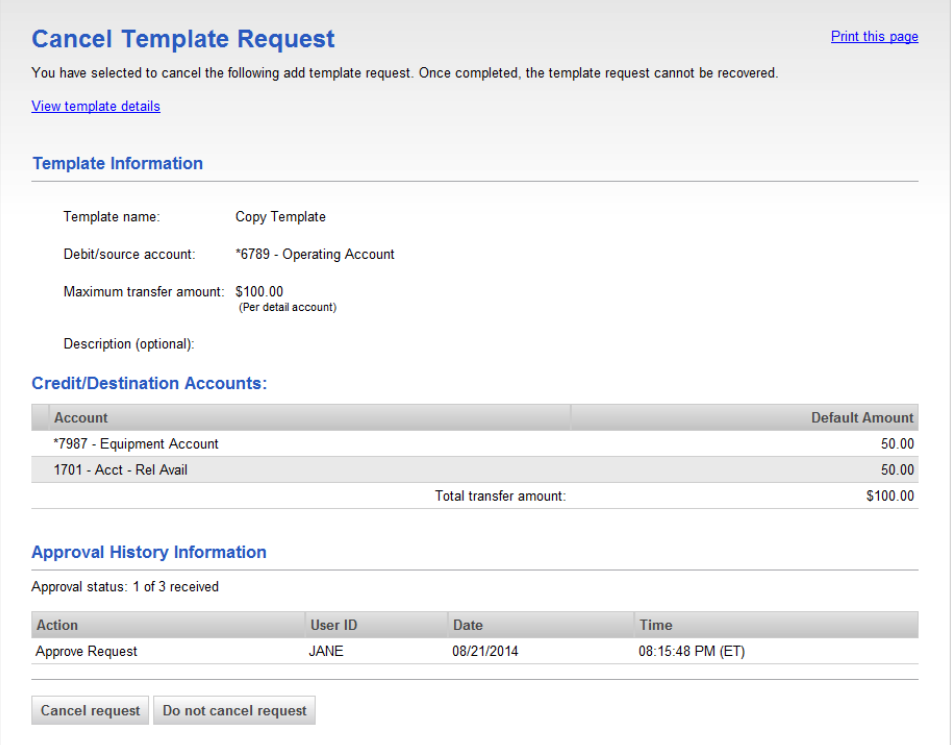

## <span id="page-22-0"></span>**Current-day Transfers**

#### *Making a Current-day Transfer - Multiple Account Transfer*

Make a current day transfer.

- 1. Click **Transfers and Payments > Transfer money / Manage templates**.
- 2. Select the template to use for the transfer and then click **Continue**.
- 3. **Optional:** In the **Control** field, change the maximum dollar amount allowed for the transfer.
- 4. **Optional:** Change the **Description** of the transfer.
- 5. In the **Amount** field, type the transfer amount for each detail account.

The **Variance amount** is the difference between the **Control amount** and the sum of the detail account amounts.

- 6. Click **Continue**.
- 7. Verify the transfer and then click one of the following options:

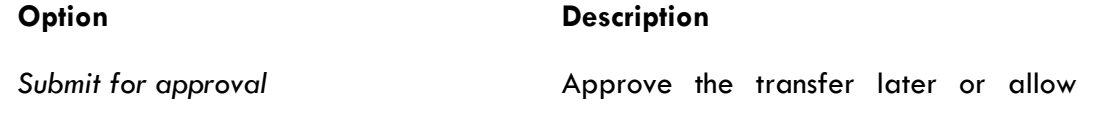

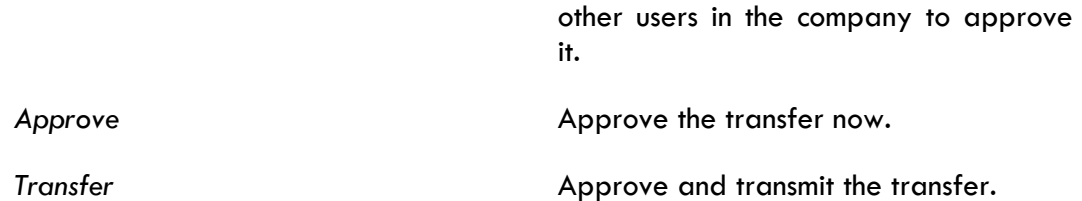

*Note: Your entitlements, number of approvals required, and approval settings for the service determine the options available to you.*

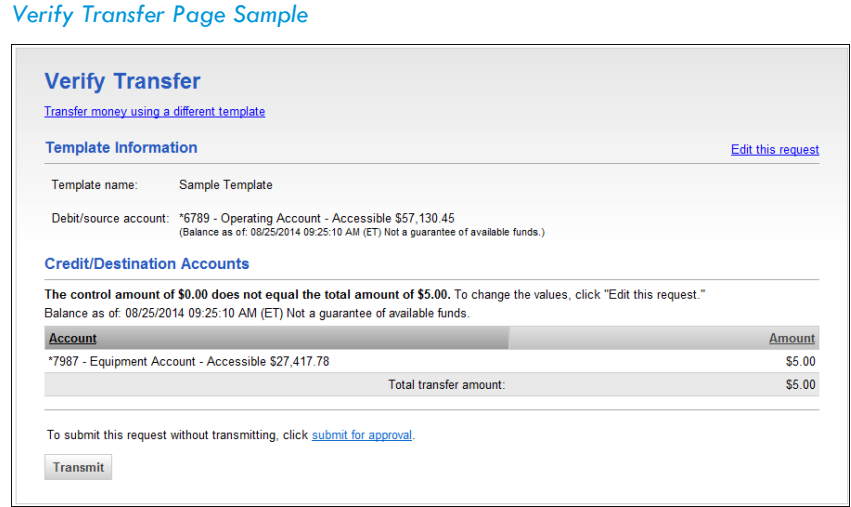

*Deleting a Current-day Transfer - Multiple Account Transfer*

- 1. Click **Transfers and Payments > Approve transfers - multiple accounts**.
- 2. Click the link in the **Template** column for the transfer you want to delete.
- 3. Verify the transfer and then click the **Delete request** link.
- 4. On the dialog box, click **OK**.

*Approving Current-day Transfers - Multiple Account Transfer*

- 1. Click **Transfers and Payments > Approve transfers - multiple accounts**.
- 2. Select the transfers you want to approve and then click **Continue**
- 3. Verify the transfer(s) and then click one of the following options:

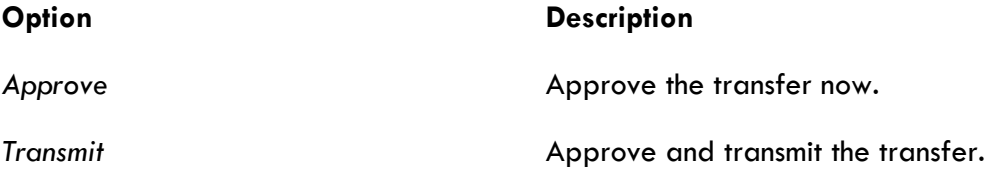

*Note: The number of approvals required and approval settings for the service determine the options* 

#### *available to you.*

*Verify Transfer Approval Page Sample*

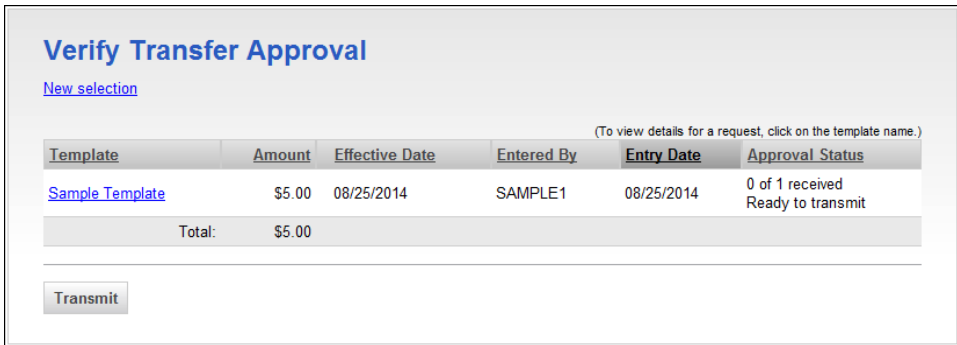

## <span id="page-24-0"></span>**Scheduled Transfers**

#### *About Transaction Schedules*

A schedule is a set of rules by which a transaction is systematically created at regular intervals or one time in the future. Company users specify the frequency, start and end date, or the number of transactions to make.

#### *User Roles and Entitlements Required for Managing Scheduled Transactions*

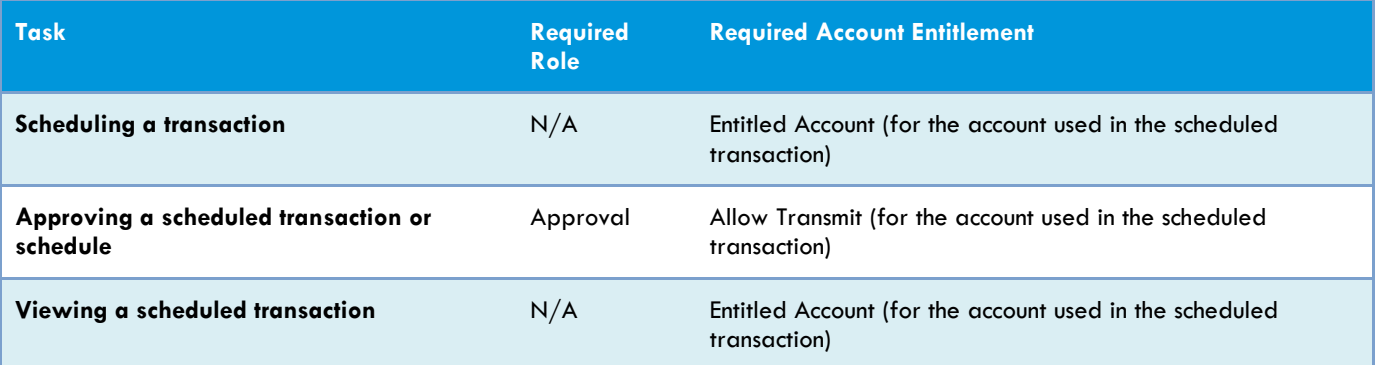

*Note: In the table, it is assumed the company user is enabled to the appropriate service.*

A schedule can only be edited by the company user who created it. When a schedule is edited, the changes are applied to all transactions governed by it. Any approvals previously applied to all transactions governed by the schedule are removed and the transactions must be re-approved. Edits cannot be completed or saved after 12:00:01 a.m. Eastern Time on the "Send on" date.

A schedule can only be deleted by the company user who created it. When a schedule is deleted, all transactions associated with it are deleted.

#### *Approvals for Schedules and Scheduled Transactions*

Each transaction governed by a schedule requires approval even if a company only has one user or does not require multiple approvals.

Transactions can be approved individually or collectively by approving the schedule. Schedules can be approved by the company user who created them provided they have the appropriate role and entitlements. Advance approval can be provided for a scheduled transaction including requests scheduled by other company users. Once a scheduled transaction has received all required approvals it is transmitted on the specified send on date.

If a transaction or schedule is modified, any approvals previously applied are removed and the transaction or schedule must be re-approved.

#### *Scheduled Transaction Frequency Definitions*

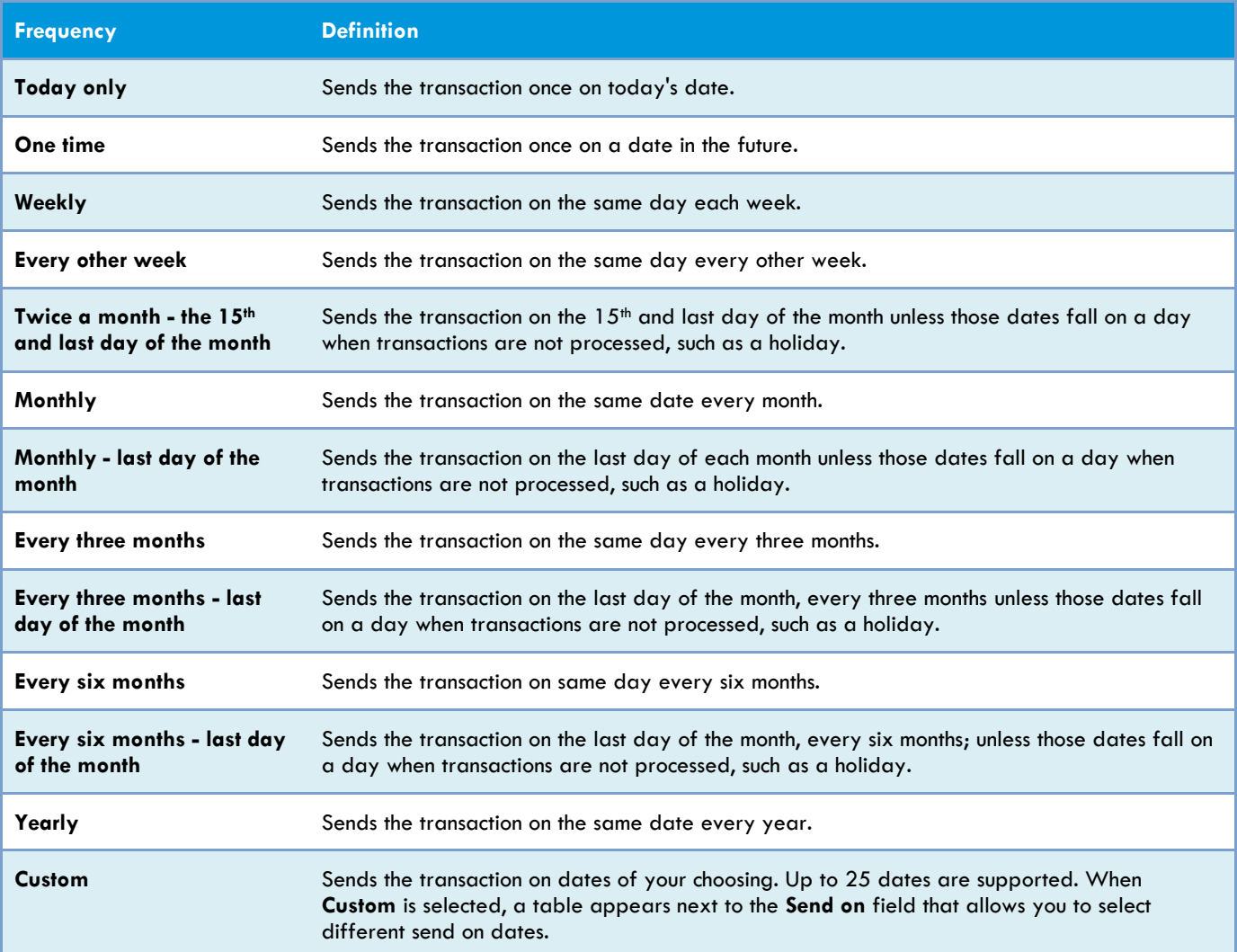

*Note: Some frequencies may not be available for all services.*

#### *Scheduling a Transfer*

- 1. Click **Transfers and Payments > Transfer money / Manage templates**.
- 2. Select a template from which to create the schedule and then click **Continue**.
- 3. Click the **Schedule a transfer using this template** link.

#### 4. Select a **Frequency** option:

- *• One time*
- *• Weekly*
- *• Every other week*
- *• Twice a month - the 15th and last day of the month*
- *• Monthly*
- *• Monthly - last day of the month*
- *• Every three months*
- *• Every three months - last day of the month*
- *• Every six months*
- *• Every six months - last day of the month*
- *• Yearly*
- *• Custom*
- 5. If applicable, type the start date of the recurring transfer in the **Next send on** or **Send on** field.
- 6. If applicable, select an **End on** option:
	- *Continue indefinitely*
	- *Continue until this date* (select or type a date in the adjacent field)
	- *Continue for this many occurrences* (type the number of times you want the transaction sent)
- 7. If applicable, select one of the **Processing options**:
	- Use the next processing date if a scheduled request falls on a non-processing date
	- *Use the previous processing date if a scheduled request falls on a non-processing date*
- 8. Click **Continue**.
- 9. Verify the schedule as needed and then click one of the following options:

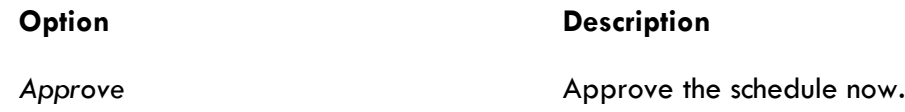

Submit schedule **Approve** the schedule later or allow other users in the company to approve it.

*Verify Transfer Schedule Page Sample*

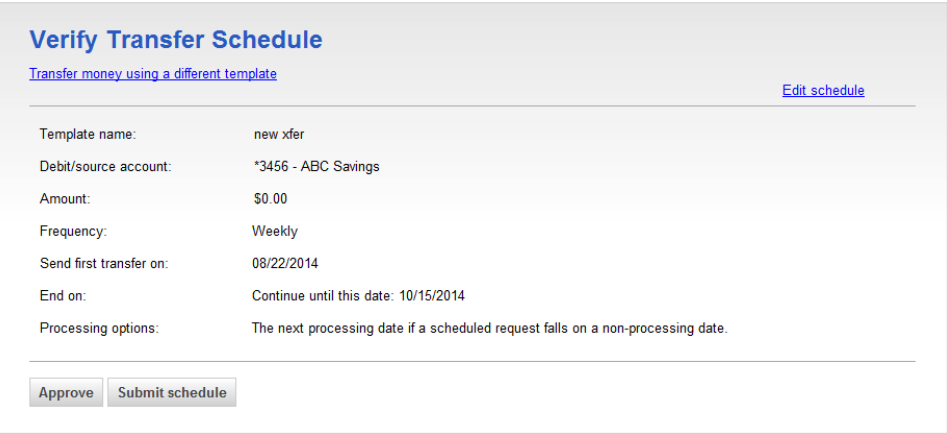

#### *Deleting a Scheduled Transfer*

A scheduled transaction can be deleted by the company user who created it. When a scheduled transaction is deleted remaining transactions in the schedule are not affected.

- 1. Click **Transfers and Payments > Manage next scheduled requests**.
- 2. Click the **View request** link for the transfer you want to delete.
- 3. Click the **Delete request** link.
- 4. Verify the transfer as needed and then click **Delete**.

#### *Editing a Schedule*

- 1. Click **Transfers and Payments > Manage next scheduled requests**.
- 2. Click the **Edit schedule** link beside the schedule you want to edit.
- 3. Edit the schedule as needed.
- 4. Click **Continue**.
- 5. Verify the schedule as needed and then click one of the following options:

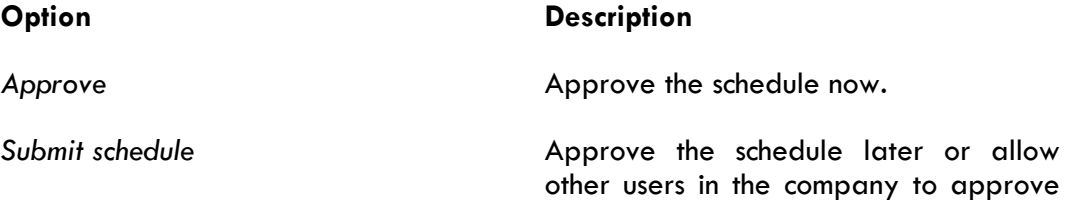

#### *Approving a Schedule*

Approving a schedule applies your approval to all transactions governed by the schedule.

- 1. Click **Transfers and Payments > Manage next scheduled requests**.
- 2. Click **Edit schedule** link for the schedule you want to approve.
- 3. Click **Continue**.
- 4. Verify the schedule as needed and then click **Approve**.

#### *Deleting a Schedule*

A schedule and associated transfer requests cannot be recovered once deleted.

- 1. Click **Transfers and Payments > Manage next scheduled requests**.
- 2. Click the **Edit schedule** link beside the schedule to delete.
- 3. Click the **Delete schedule** link.
- 4. Verify the schedule as needed and then click **Delete**.

#### *Verify Schedule Deletion Page Sample*

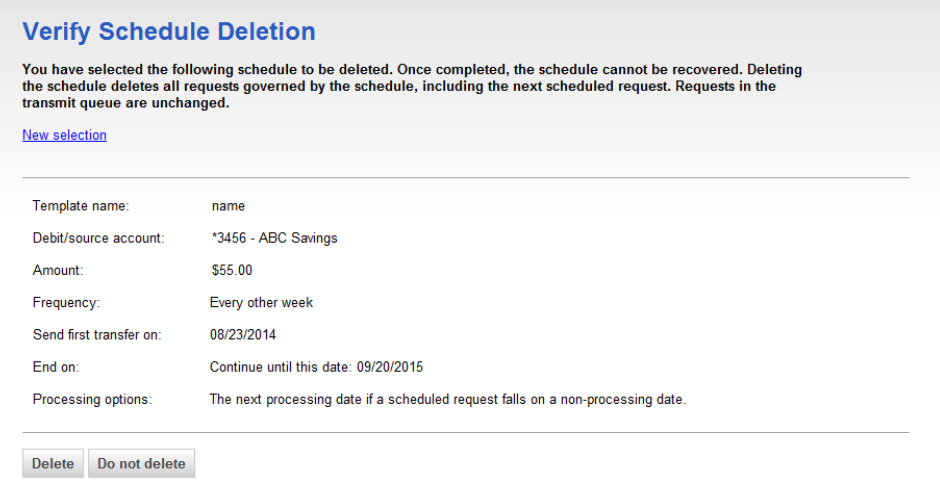

## <span id="page-28-0"></span>**Searching Completed Transfers - Multiple Account Transfer**

- 1. Click **Transfers and Payments > View completed transfers - multiple accounts**.
- 2. Select one or more **Account** options.
- 3. Select a **Date range** option:
- *Specific date*
- *From/To*

#### 4. Click **Generate report**.

*Completed Transfer - Multiple Accounts Page Sample*

<span id="page-29-0"></span>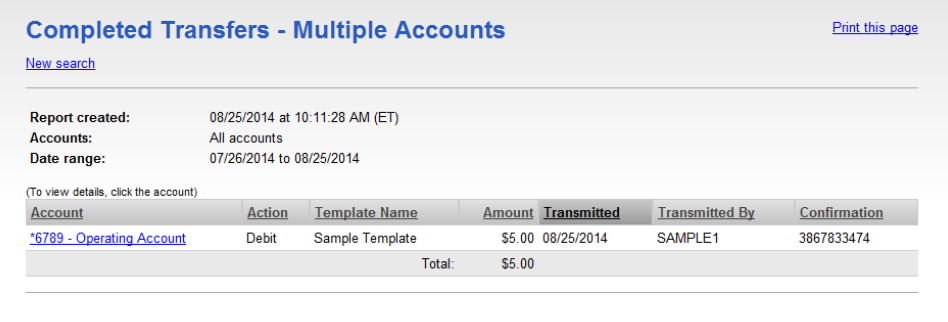

## **Bill Pay**

## **About Bill Pay**

The Bill Pay service allows company users to access the Bill Pay application from Business Online Banking without entering a second set of login credentials. Business Online Banking authentication capabilities are leveraged when Bill Pay is accessed through Business Online Banking.

#### *Bill Pay Roles*

The Business Online Banking role assigned to a company user determines their Bill Pay role.

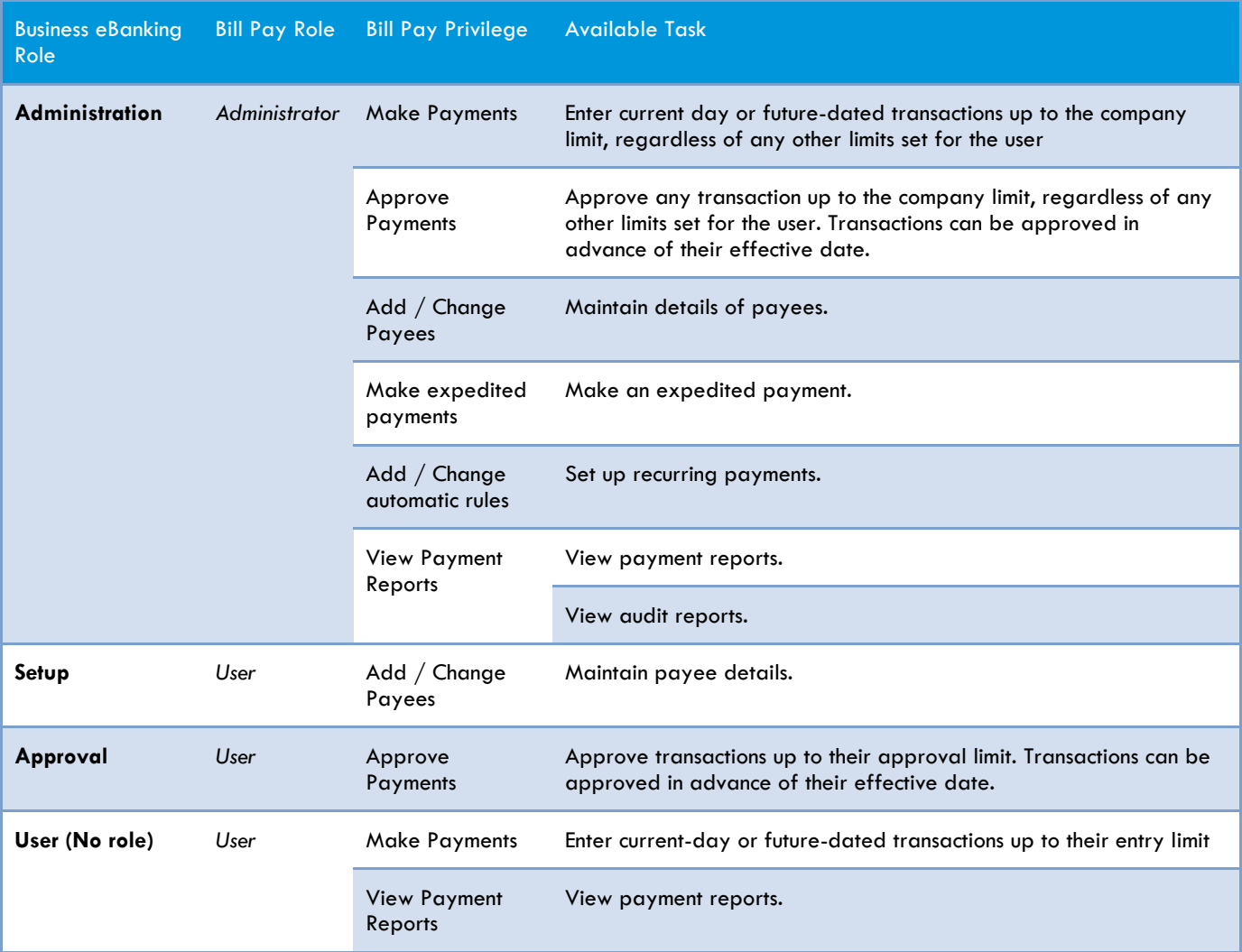

*Note: Payments created by company users who do not have the Approval or Administration role require approval by someone else in their company; none of the payments are auto-approved. Additionally, a company user who has the Administration role in Business Online Banking is automatically given access to all accounts set up in the Bill Pay system regardless of their Bill Pay account entitlements in Business Online Banking.*

## <span id="page-31-0"></span>**Accessing Bill Pay**

1. Click **Transfers and Payments > Pay bills**.

*Bill Pay Page Sample*

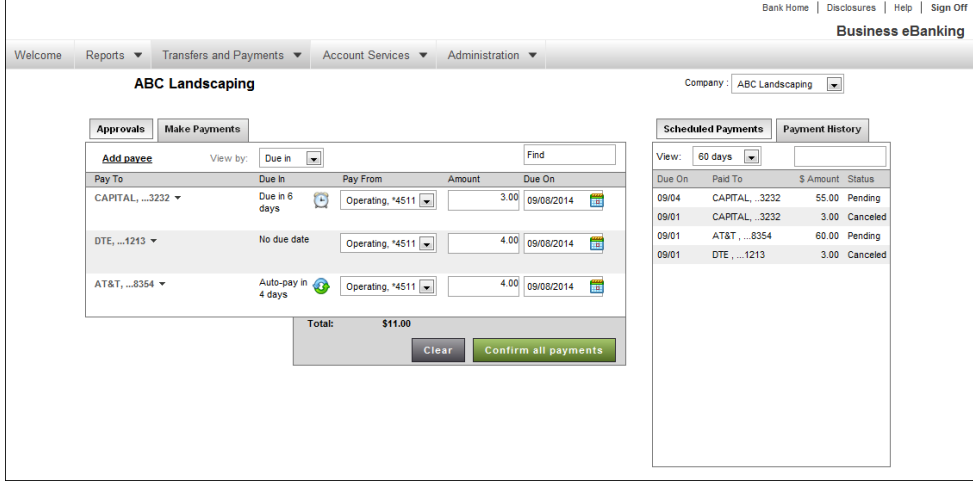

*Note: The page sample may not actually represent the appearance of the page for every company.*